## **Общее описание**

Кабинет администратора школы на Учи.ру позволяет отслеживать активность учителей и учеников, а также прохождение программы и участие в олимпиадах на платформе.

### **Шаг 1. Создайте кабинет**

Чтобы подключить кабинет администратора школы, кликните на свое имя в правом верхнем углу экрана и перейдите в раздел "Профиль". Нажмите кнопку "Включить" внизу страницы. Затем пролистайте слайды и подтвердите создание кабинета администратора.

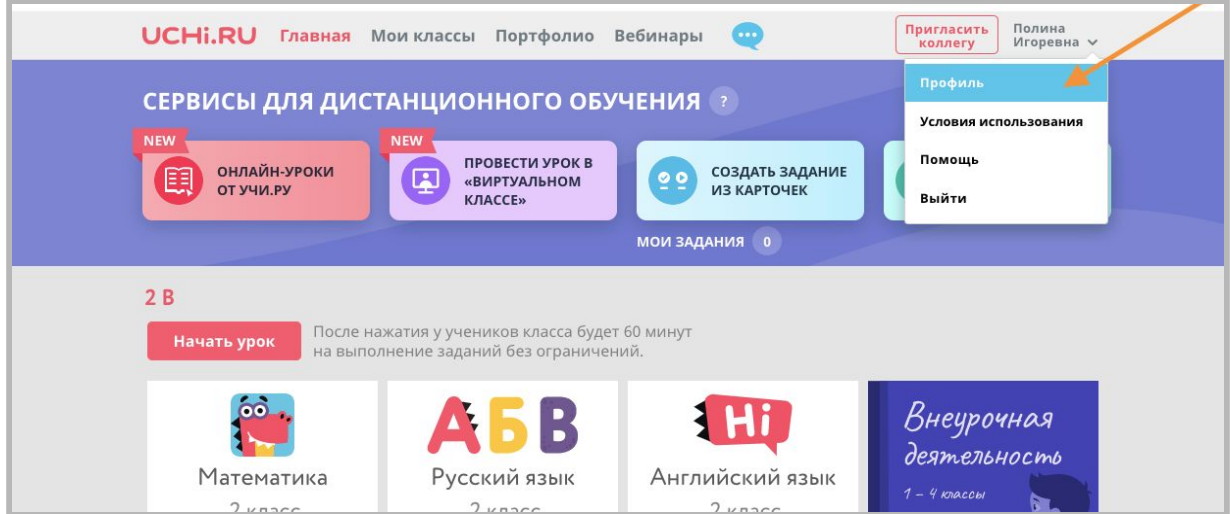

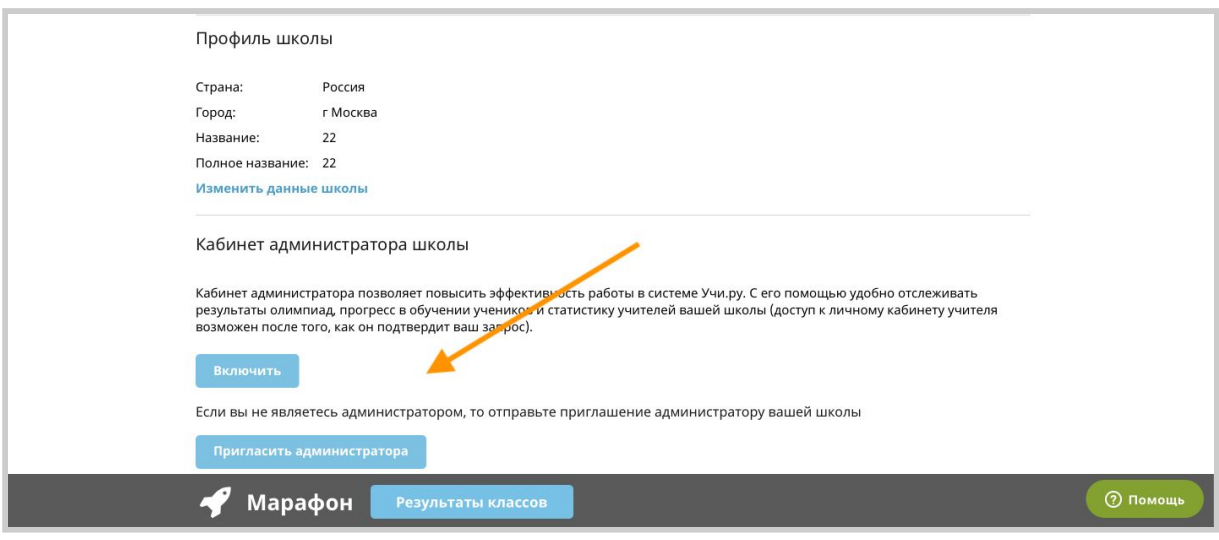

Знаете того, кто мог бы стать администратором Учи.ру в Вашей школе? Тогда нажмите "Пригласить администратора" и введите email коллеги — он получит приглашение на почту.

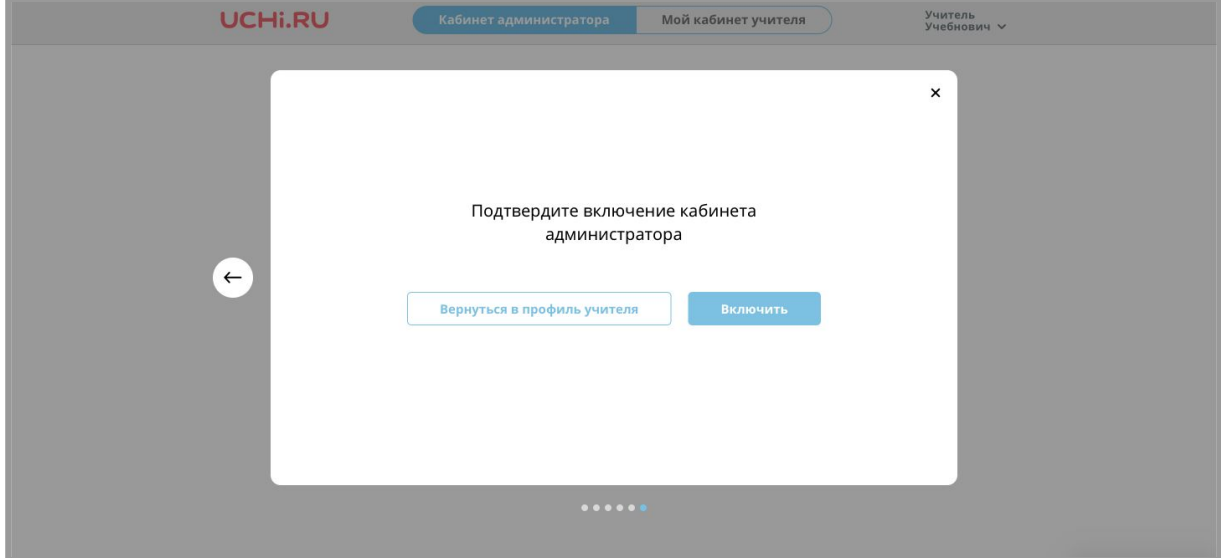

### **Шаг 2. Добавьте учителей**

Чтобы увидеть статистику учителей в Вашей школе, отправьте им приглашения по электронной почте. Для этого нажмите кнопку "Пригласить учителя" и введите email коллег, активность и результаты которых хотели бы просматривать.

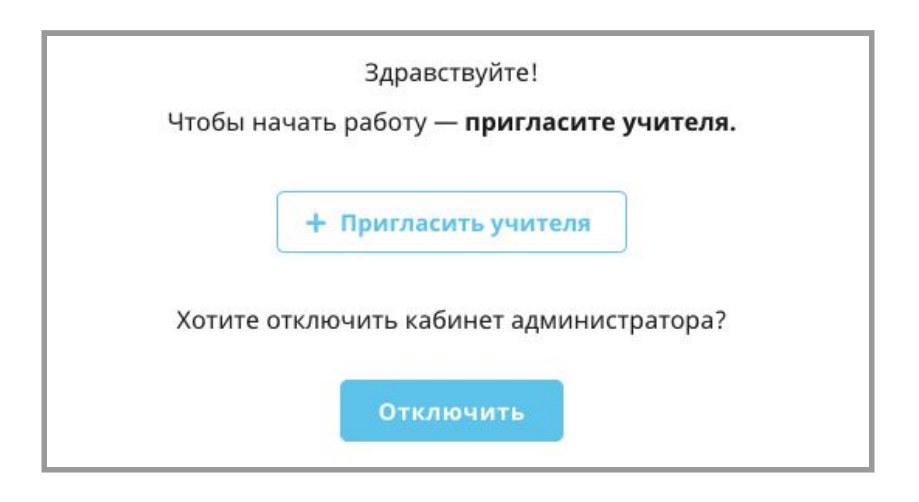

Список приглашений находится внизу страницы. При необходимости можно отправить уведомление повторно. Как только учитель даст Вам доступ к своим результатам, его статистика появится в Вашем кабинете администратора.

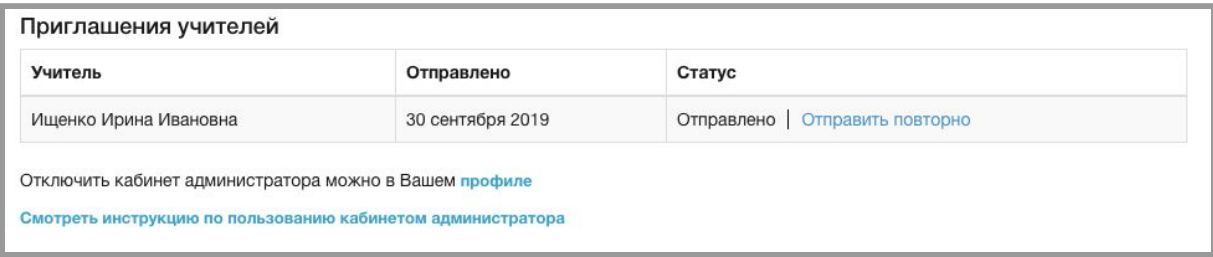

### **Шаг 3 Просмотрите статистику школы**

#### **Вкладка "Учителя"**

В этом разделе Вы найдете информацию об активности учеников каждого учителя. В таблице также отображается количество обучающихся, выполнивших программу на 25%, 50%, 75% и 100%.

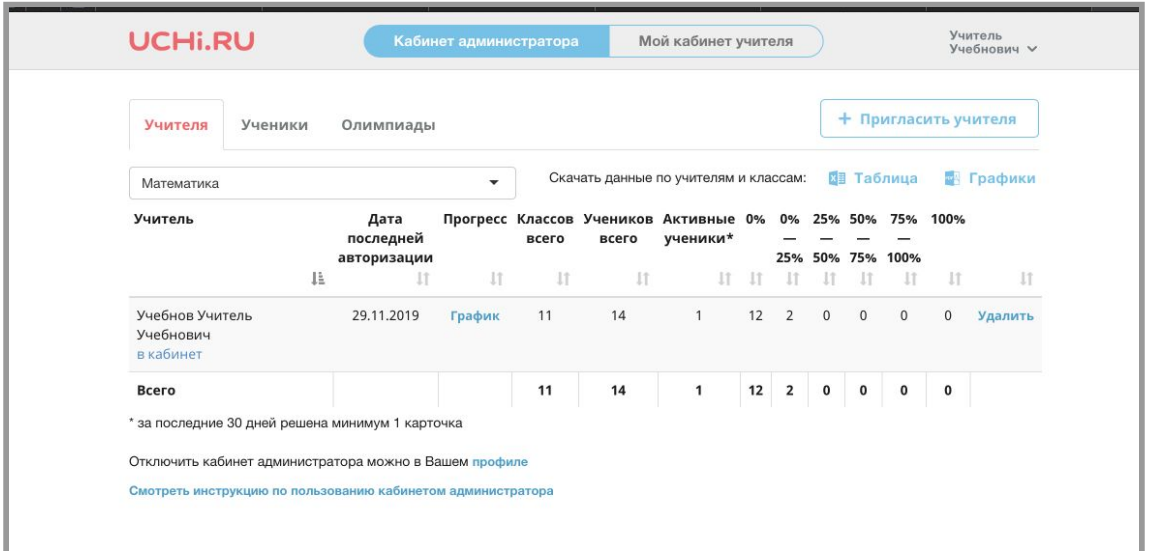

### **Вкладка "Ученики"**

Здесь информация об успеваемости на платформе сгруппирована по классам.

#### **Вкладка "Олимпиады"**

В данном разделе администратор видит результаты участия школы в онлайн-олимпиадах: общее количество участников, а также количество сертификатов, грамот и дипломов. Чтобы просмотреть статистику по прошедшей олимпиаде, выберите ее название из списка.

# **Шаг 4. Выгрузите данные**

Чтобы скачать данные, перейдите на нужную вкладку и нажмите на кнопку "Таблица" или "Графики". По Вашему выбору можно скачать информацию в виде Excel-таблицы или в виде графиков в Word.

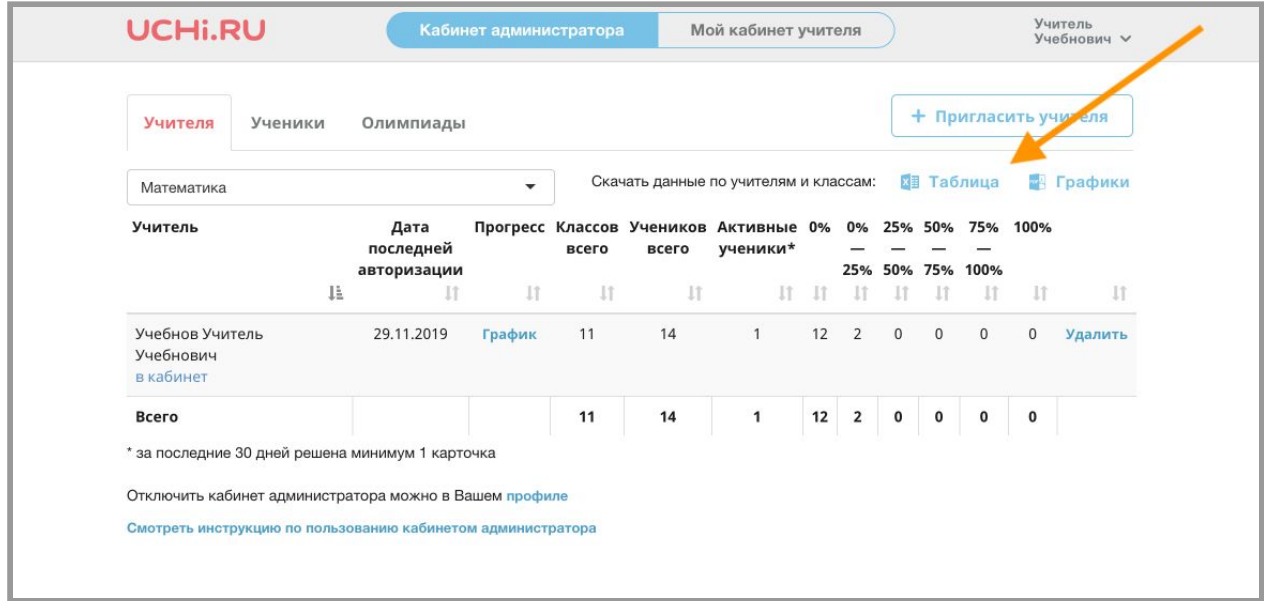